## Wie erhalte ich eine Bestätigungsdatei unter Verwendung der Smart Licensing Using Policy (SLP)?

## Inhalt

Nur zur Verwendung durch externe Kunden/Partner: Diese Anweisungen helfen Kunden/Partnern dabei, die folgenden Schritte selbst durchzuführen, um das Problem zu beheben. Wenn der Kunde/Partner gemäß den Anweisungen Probleme hat, lassen Sie ihn ein Ticket beim Lizenzierungs-Support eröffnen (<https://www.cisco.com/go/scm>). Führen Sie diese Aktionen NICHT selbst aus, wenn Sie eine interne Cisco-Ressource außerhalb des Lizenzierungs-Support-Teams sind.

Bevor Sie beginnen, sollten Sie Folgendes sicherstellen:

- Aktives Cisco.com Konto.
- RUM-Bericht im .tar-Format.

Schritt 1: Melden Sie sich beim [CSSM an,](https://software.cisco.com) und klicken Sie auf Lizenzen verwalten.

Schritt 2: Wählen Sie den Smart Account (obere linke Ecke des Bildschirms), der den Bericht erhalten soll.

Schritt 3: Wählen Sie Smart Software Licensing, klicken Sie auf Reports und dann auf Usage Data Files.

Schritt 4: Klicken Sie auf Nutzungsdaten hochladen. Navigieren Sie zum Dateispeicherort (RUM-Bericht im TAR-Format), wählen Sie aus, und klicken Sie auf Daten hochladen.

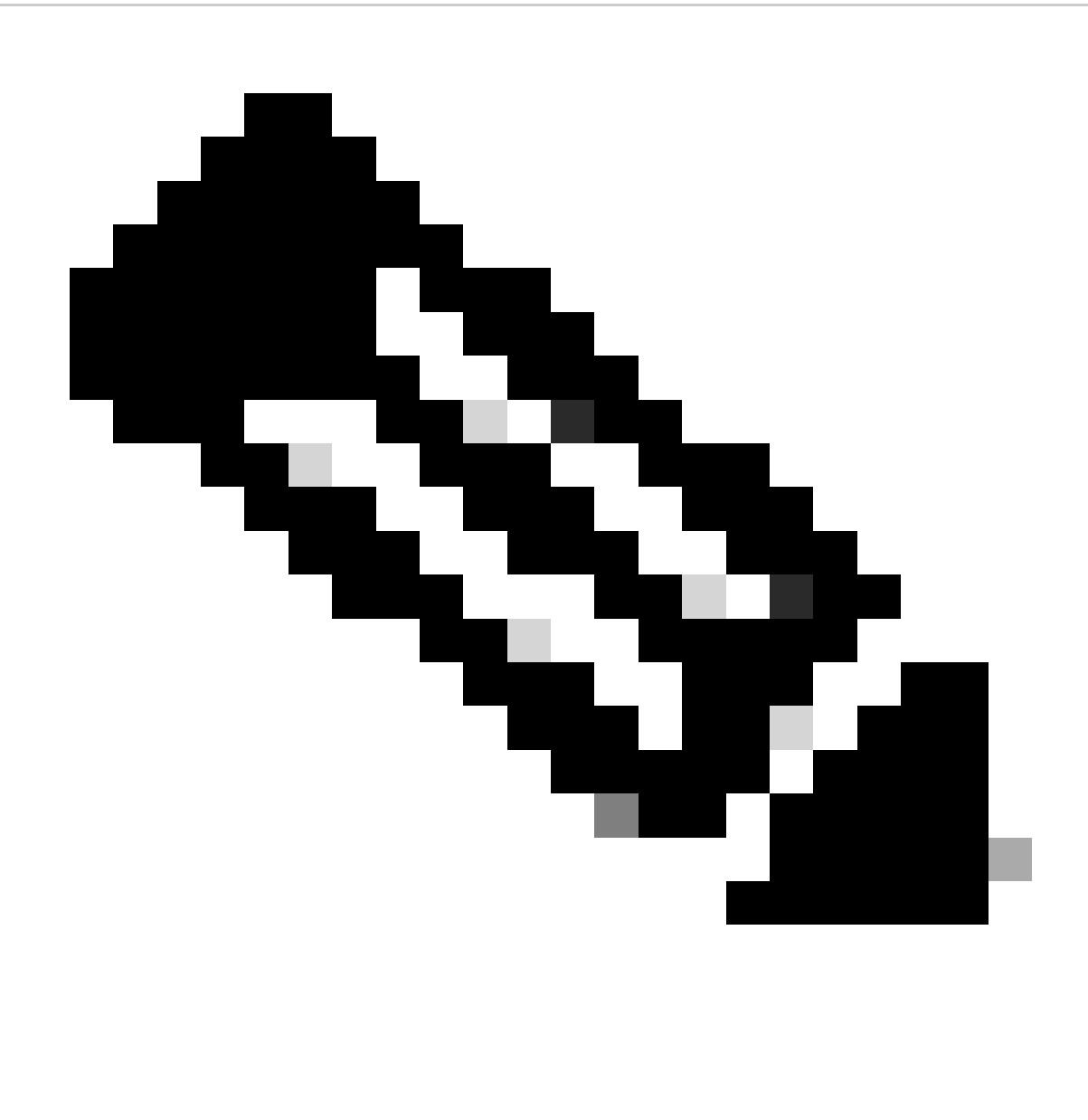

Hinweis: Sie können eine Datei nicht löschen, nachdem sie hochgeladen wurde. Sie können jedoch bei Bedarf eine weitere Datei hochladen.

Schritt 5: Wählen Sie im Popup-Fenster "Virtuelle Konten auswählen" das virtuelle Konto aus, das die hochgeladene Datei empfangen soll.

Schrittergebnis: Die Datei wird nach Cisco hochgeladen und in der Tabelle mit den Verwendungsdatendateien im Bildschirm "Reports" (Berichte) mit dem Dateinamen, der Uhrzeit, zu der sie gemeldet wurde, dem Virtual Account, in den sie hochgeladen wurde, dem Berichtsstatus, der Anzahl der gemeldeten Produktinstanzen und dem Bestätigungsstatus aufgeführt.

Schritt 6: Klicken Sie in der Spalte "Bestätigung" auf Herunterladen, um die Bestätigung zu speichern. Sie müssen möglicherweise warten, bis die Datei in der Spalte Bestätigung angezeigt wird. Wenn viele RUM-Berichte oder -Anforderungen verarbeitet werden müssen, kann der Vorgang einige Minuten dauern.

Fehlerbehebung:

Wenn bei diesem Prozess ein Problem auftritt, das Sie nicht beheben können, öffnen Sie ein Ticket im **Support Case Manager (SCM)** mithilfe der Software-Lizenzierungsoption.

Ihr Feedback zum Inhalt dieses Dokuments können Sie [hier abgeben](https://app.smartsheet.com/b/form/b4046460ebdf4287bba6c3de30bd39b9).

## Informationen zu dieser Übersetzung

Cisco hat dieses Dokument maschinell übersetzen und von einem menschlichen Übersetzer editieren und korrigieren lassen, um unseren Benutzern auf der ganzen Welt Support-Inhalte in ihrer eigenen Sprache zu bieten. Bitte beachten Sie, dass selbst die beste maschinelle Übersetzung nicht so genau ist wie eine von einem professionellen Übersetzer angefertigte. Cisco Systems, Inc. übernimmt keine Haftung für die Richtigkeit dieser Übersetzungen und empfiehlt, immer das englische Originaldokument (siehe bereitgestellter Link) heranzuziehen.